# Configuración

**Adobe Reader** Validación de firmas Digitales.

# **Asunción - Paraguay**

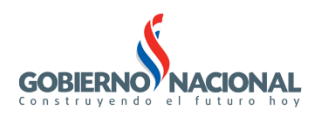

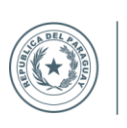

SECRETARÍA

NACIONAL DE TECNOLOGÍAS<br>DE LA INFORMACIÓN<br>Y COMUNICACIÓN

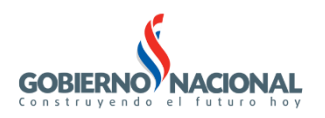

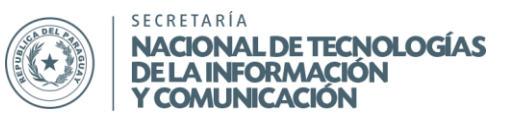

# **Configuración de Adobe Reader**

## **Pasos para configurar la validación**

### **Requisitos:**

- Adobe Reader 11 o Adobe Reader DC
- Certificados CRT (Link de descarga [https://www.efirma.com.py/repositorio/\)](https://www.efirma.com.py/repositorio/)
	- o **[ac\\_raiz\\_py\\_sha256.crt](https://www.efirma.com.py/repositorio/ac_raiz_py_sha256.crt)**
	- o **[efirma.crt](https://www.efirma.com.py/repositorio/eFirma.crt)**

### **Crear Identidades de Confianza en Adobe Reader**

*Para Adobe Reader 11:* Ir a **Preferencias** -> **Firmas** -> **Identidades y Certificados de confianza -**>**Mas..**

*Para Adobe Reader DC:* Ir a **Edición -> Preferencias** -> **Firmas** -> **Identidades y Certificados de confianza -**>**Mas..**

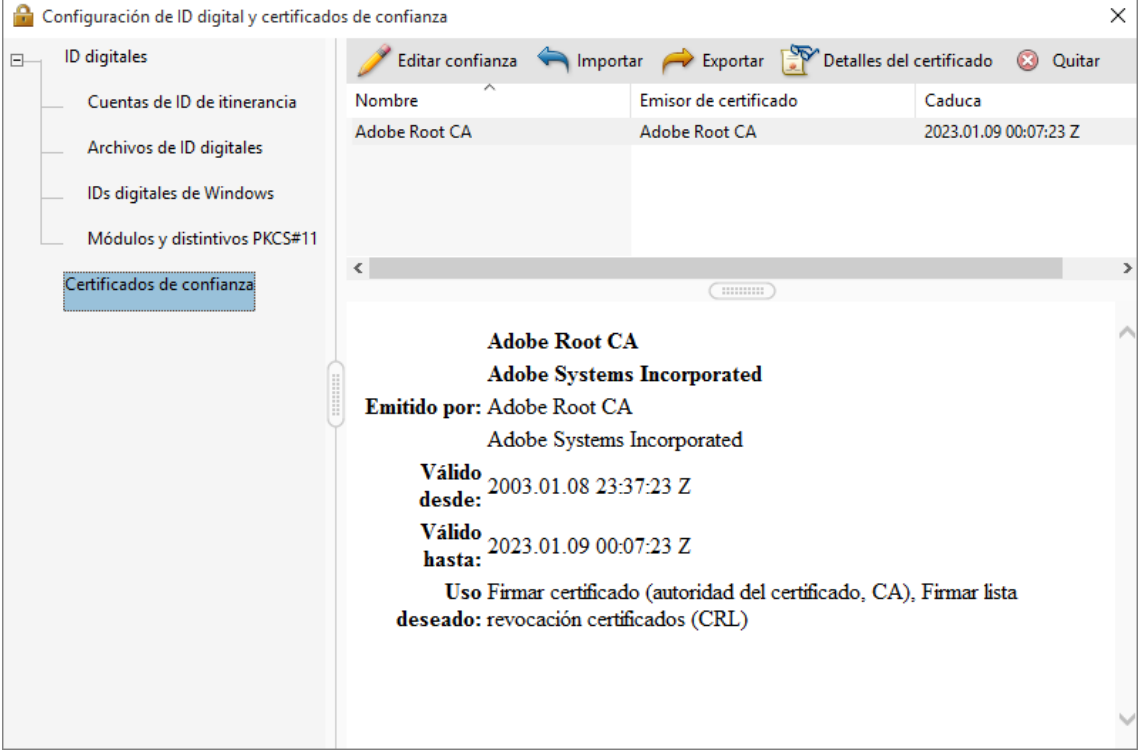

Seleccionar **Certificados de confianza** -> **luego importar** Seleccionar **Examinar** -> Seleccionar los archivos *crt* (**ac\_raiz\_py\_sha256**) -> **Abrir**.

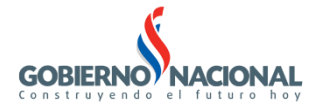

L

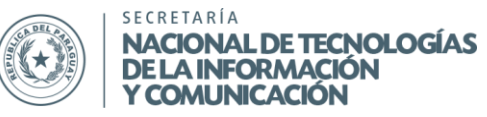

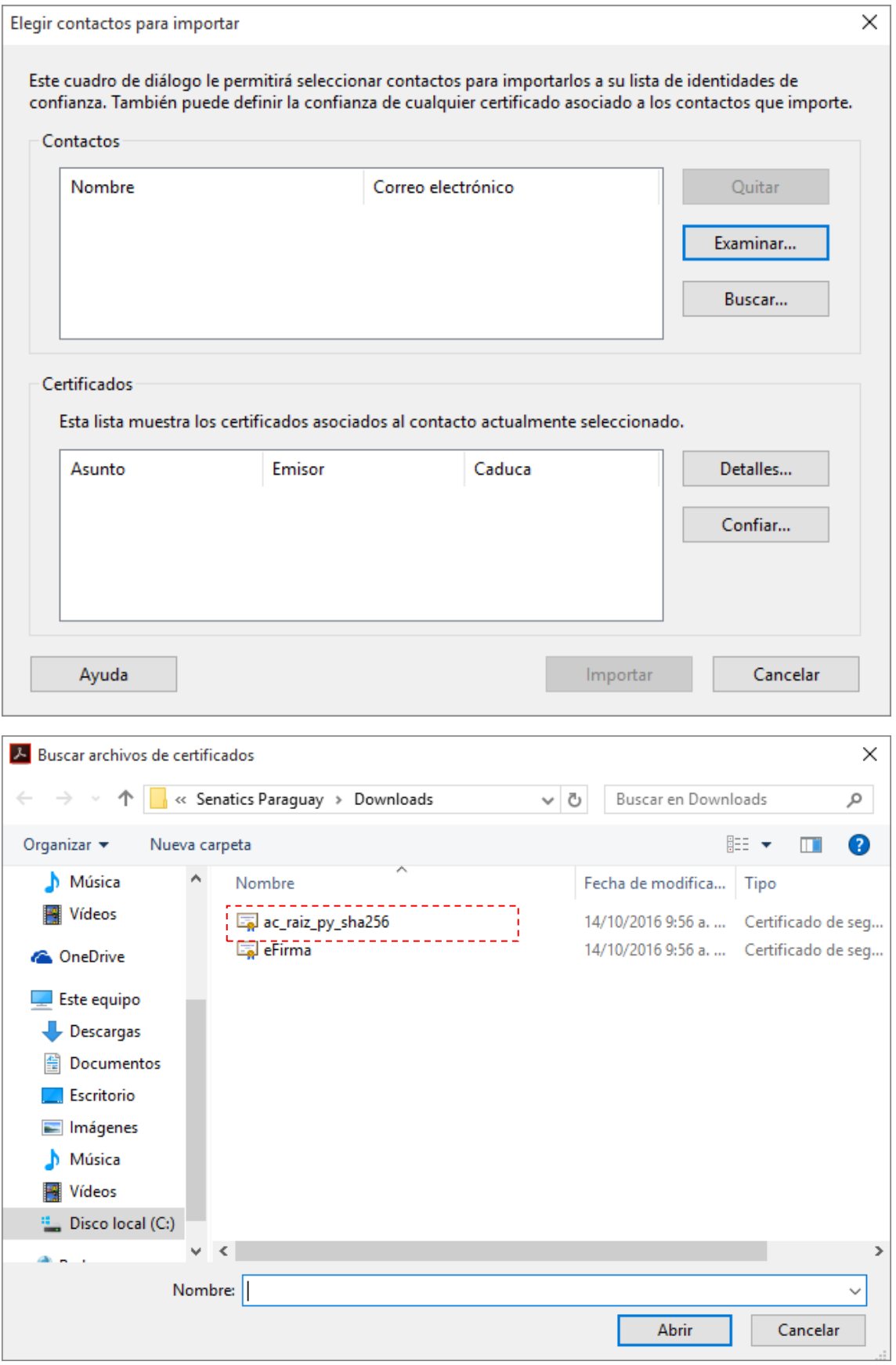

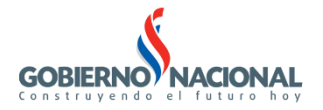

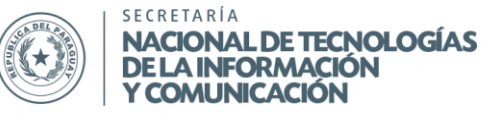

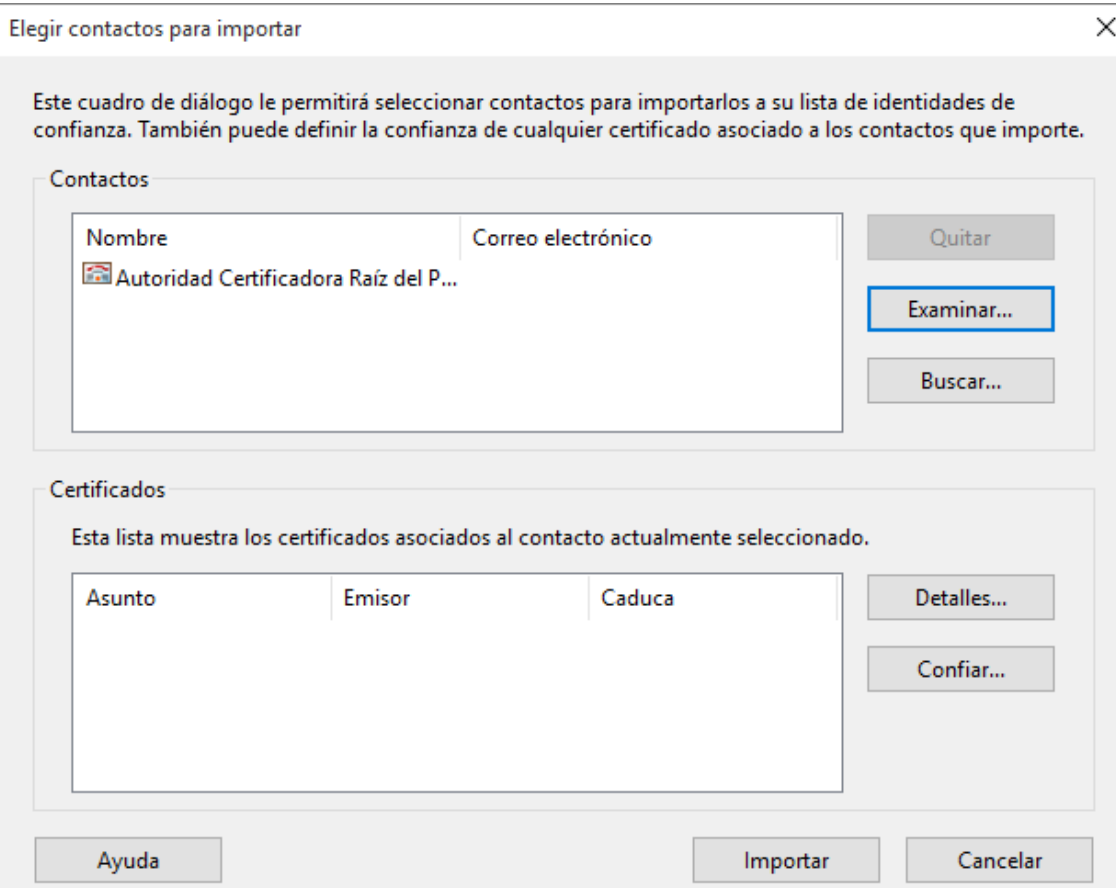

#### **Importar** -> Aceptar

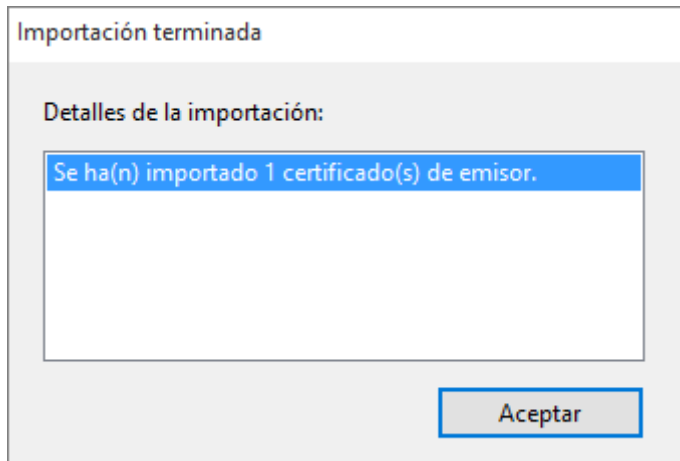

Luego ir nuevamente a **Certificados de confianza,** se selecciona el certificado anteriormente importado -> **Confiar** -> se chequean todas las acciones que aparecen en la imagen siguiente, y presionar el botón **Aceptar.**

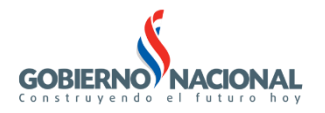

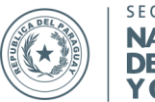

SECRETARÍA NACIONAL DE TECNOLOGÍAS<br>DE LA INFORMACIÓN<br>Y COMUNICACIÓN

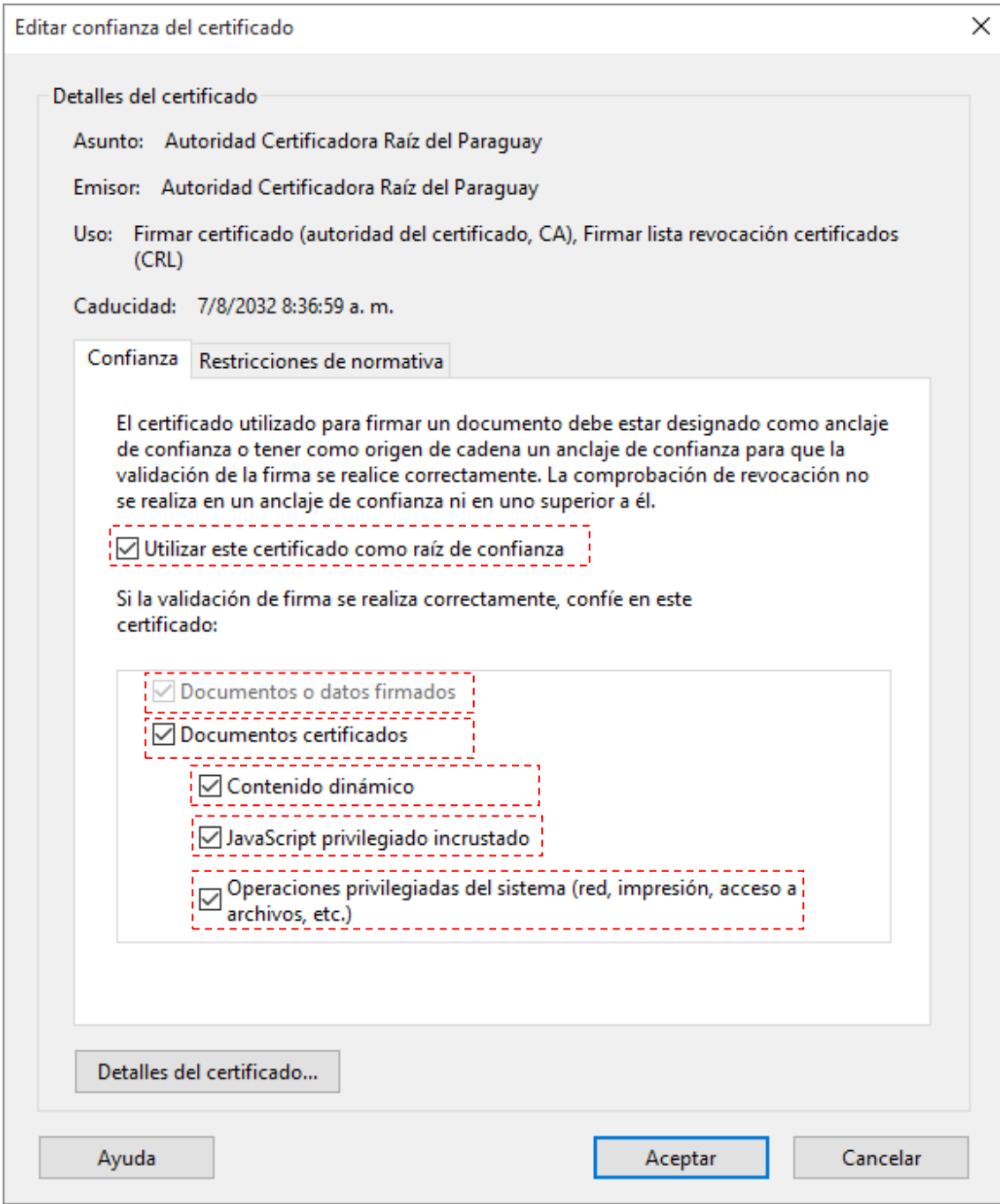

Repetir el mismo procedimiento: **Importar,** en el mismo punto volvemos a: Seleccionar **Examinar** -> Seleccionar los archivos crt (**eFirma.crt**) -> **Abrir**.

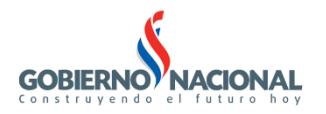

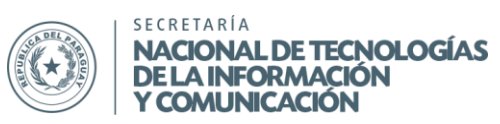

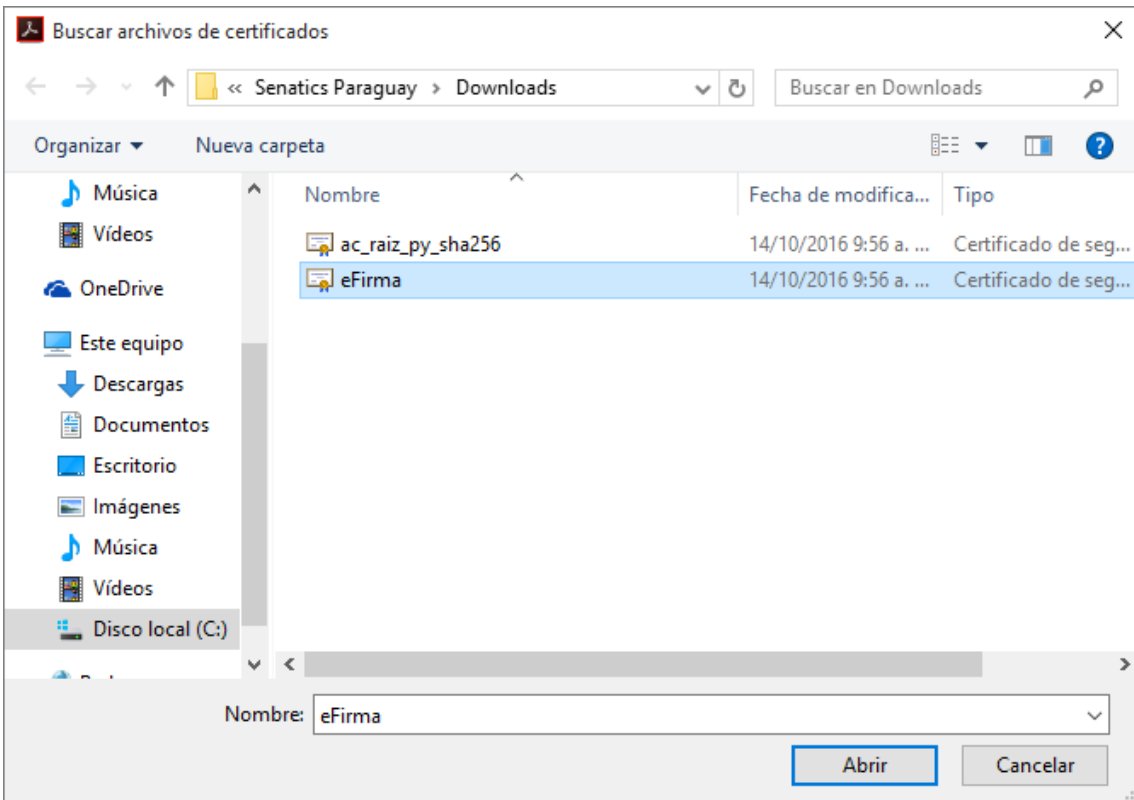

Luego le damos en **Certificados de confianza** se selecciona el certificado -> **Confiar** - > se chequean todas las acciones que aparecen en la imagen siguiente **Aceptar**.

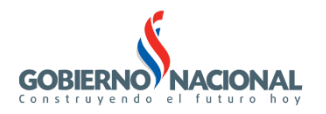

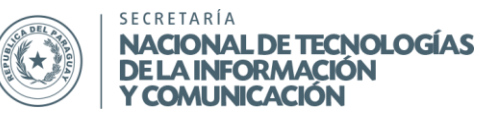

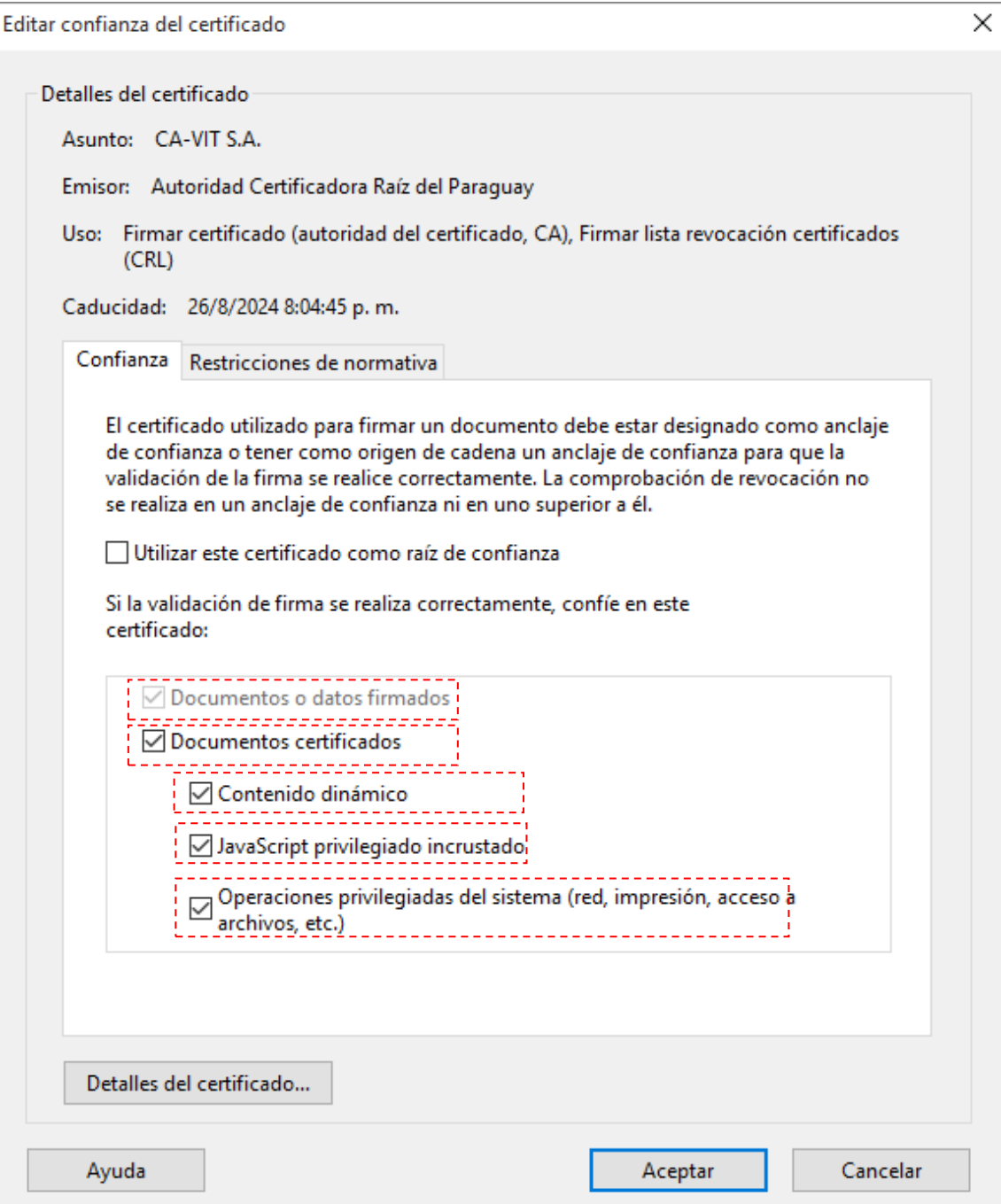

Ir a **Edición -> Preferencias -> Firmas -> Verificación ->** Click en el botón **Más...** Activar la opción **"Requerir la comprobación de revocación de certificados al comprobar firmas siempre que sea posible"** como se puede apreciar en la siguiente imagen

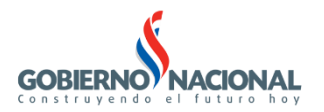

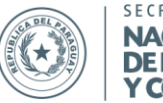

SECRETARÍA<br>**NACIONAL DE TECNOLOGÍAS<br>DE LA INFORMACIÓN<br>Y COMUNICACIÓN** 

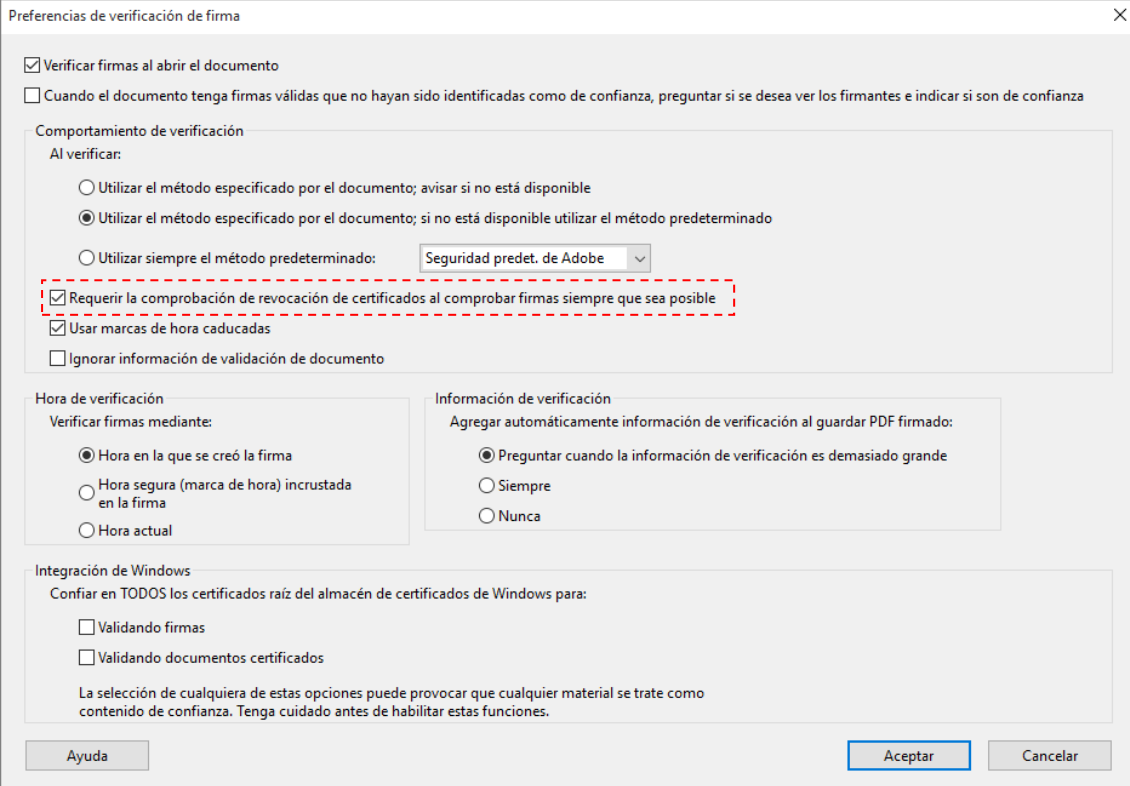

Por último click en el botón **Aceptar**